## **GUIA DE REGISTRO COM CÓDIGO**

SMART CITY EXPO LATAM CONGRESS 2021

Abaixo, você encontrará o passo a passo de como se cadastrar na plataforma do evento com o código de desconto.

- **1.** Acesse: https://smartcityexpolatam.com/registro
- **2.** Clique em **"Acreditación General".**

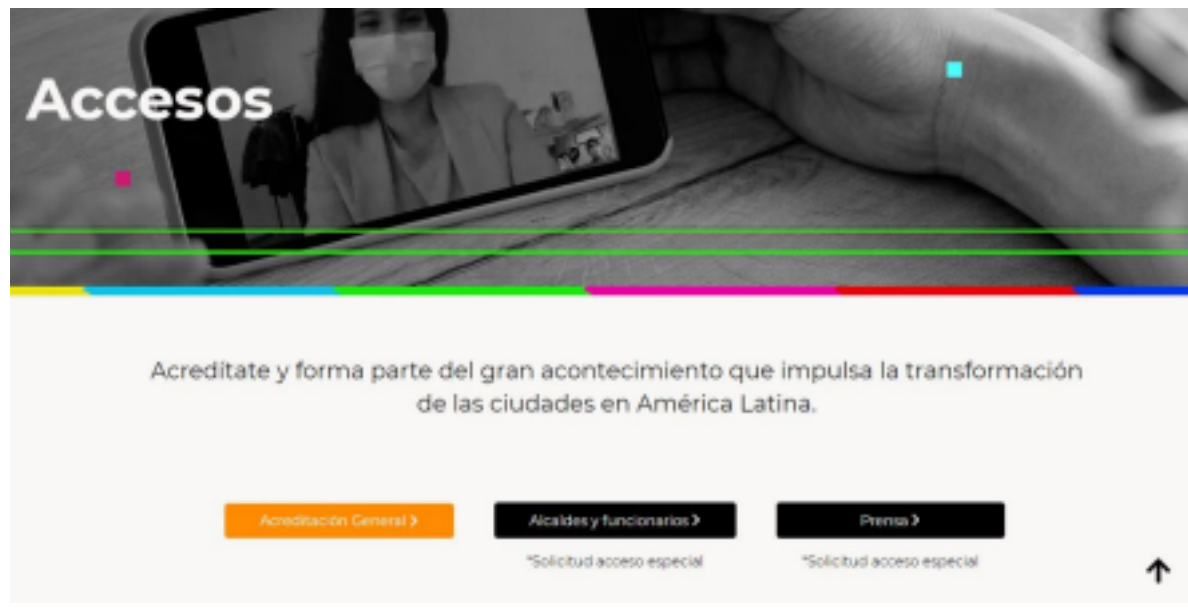

**3.** Insira um e-mail pessoal e gere (crie) sua própria senha.

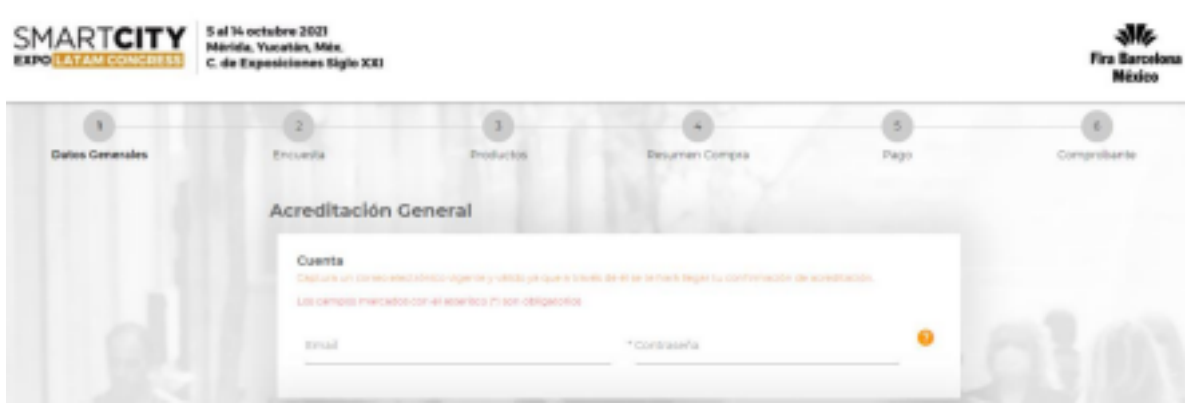

**4.** Na seção **"Datos Personales"**, introduza o código que lhe foi atribuído, no campo **"Código de Descuento"** e clique em **"Validar Cupón"**. *(O sistema avisará quando você chegar em "Produtos" para os quais o cupom foi validado)*

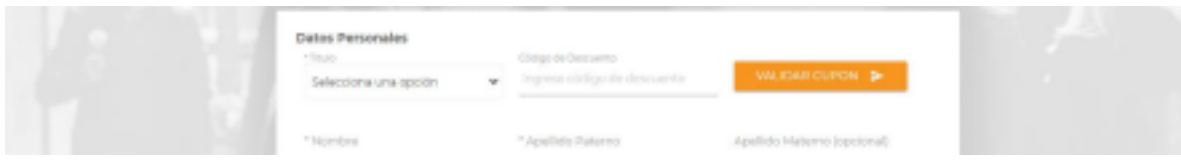

## **Adicione o seguinte código de acesso INVEEZEC26874**

**5.** Preencha o formulário com todos os campos solicitados e clique em **"Crear Cuenta"**. *(No topo você pode ver seu progresso na barra)*

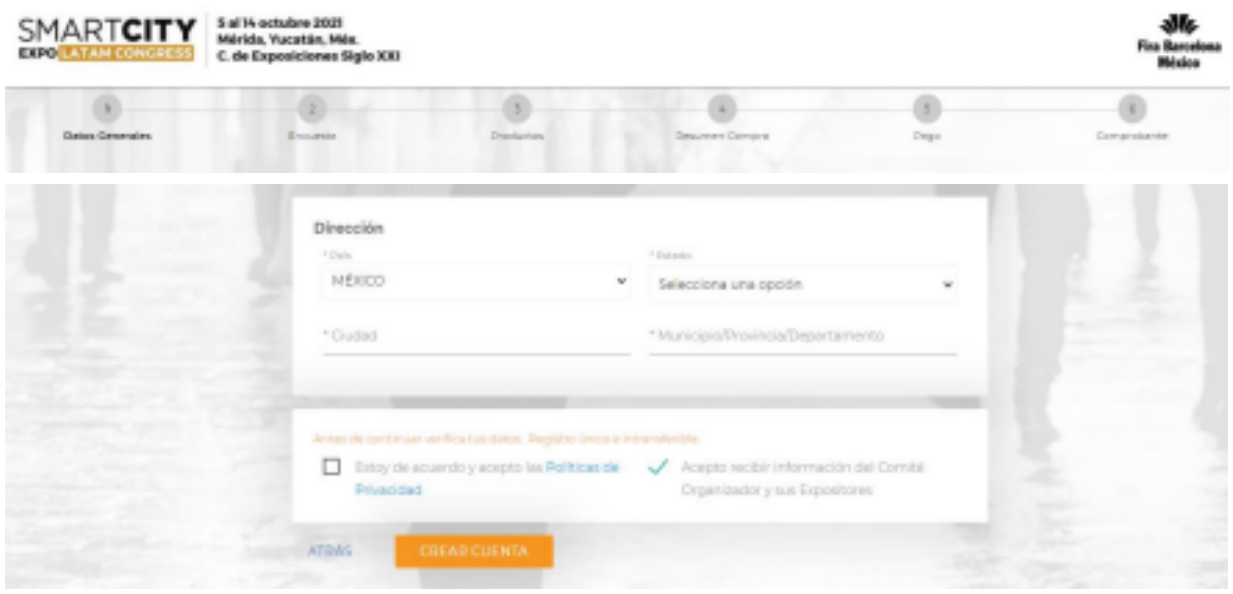

**6.** Preencha as informações solicitadas na Pesquisa para concluir seu cadastro. Solicitamos que você preencha o máximo de informações possível, pois essas informações serão refletidas em seu perfil.

**7.** Escolha o Acesso para o qual foi concedido o desconto/cupom (aparecerá uma mensagem indicando para qual Acesso o cupom informado é válido) e clique em **"Proceder al Pago"**.

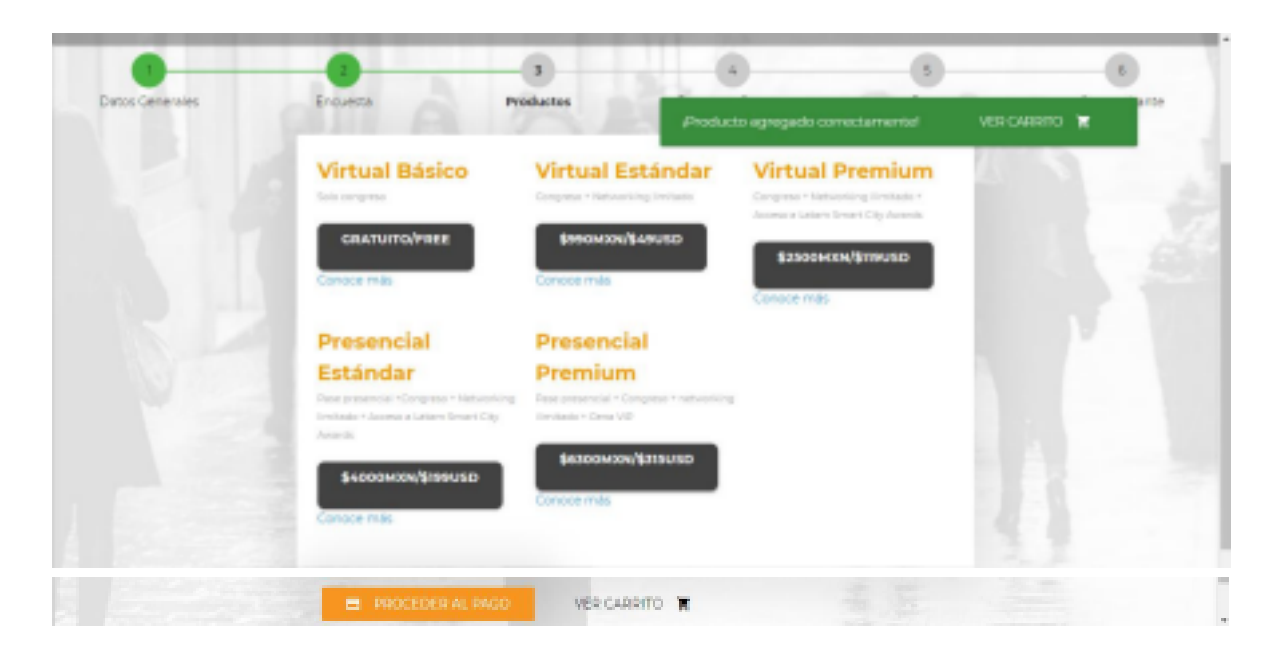

## **Escolha a modalidade de acesso VIRTUAL ESTÁNDAR**

**8.** Na próxima tela você verá o resumo do desconto aplicado e o valor a pagar (se aplicável).

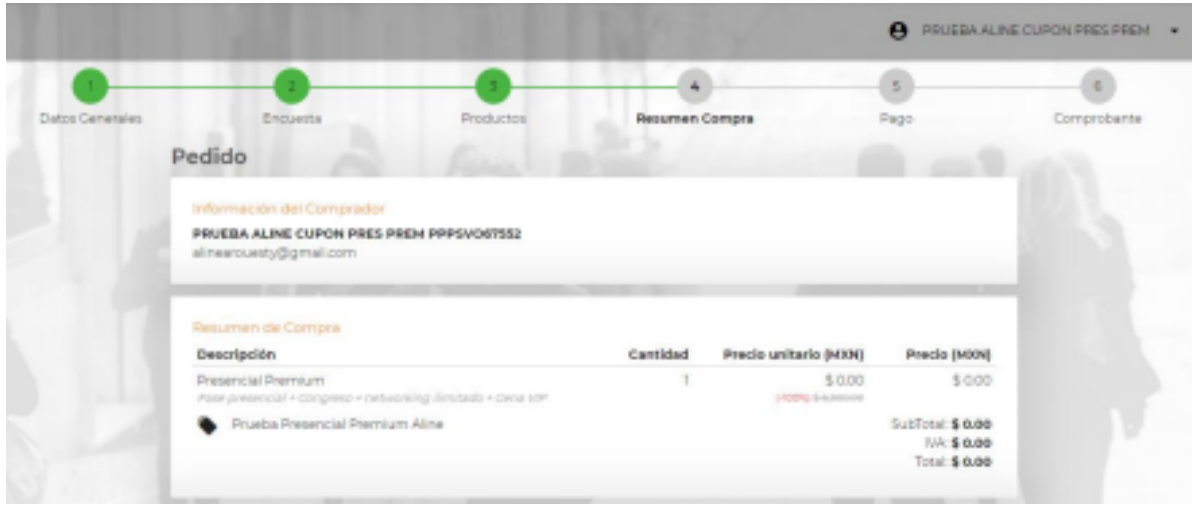

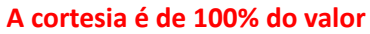

**9.** Aceite os termos "**Términos y Condiciones"** e clique em **"Siguiente"**.

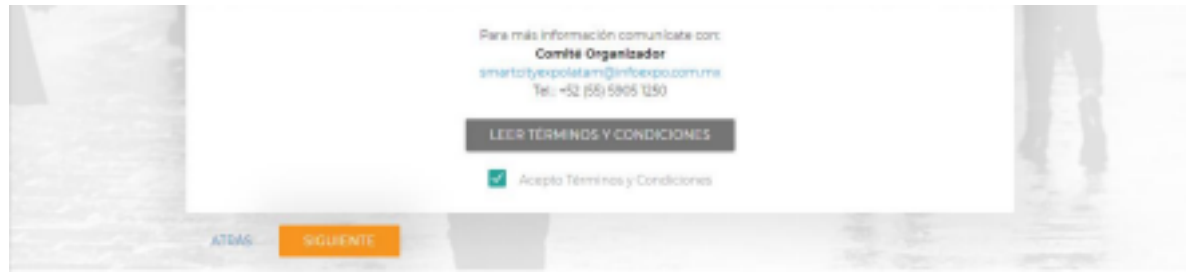

**10.**Poderá ver o recibo com o resumo do seu Acesso. Essas mesmas informações chegarão ao e-mail que você se cadastrou.

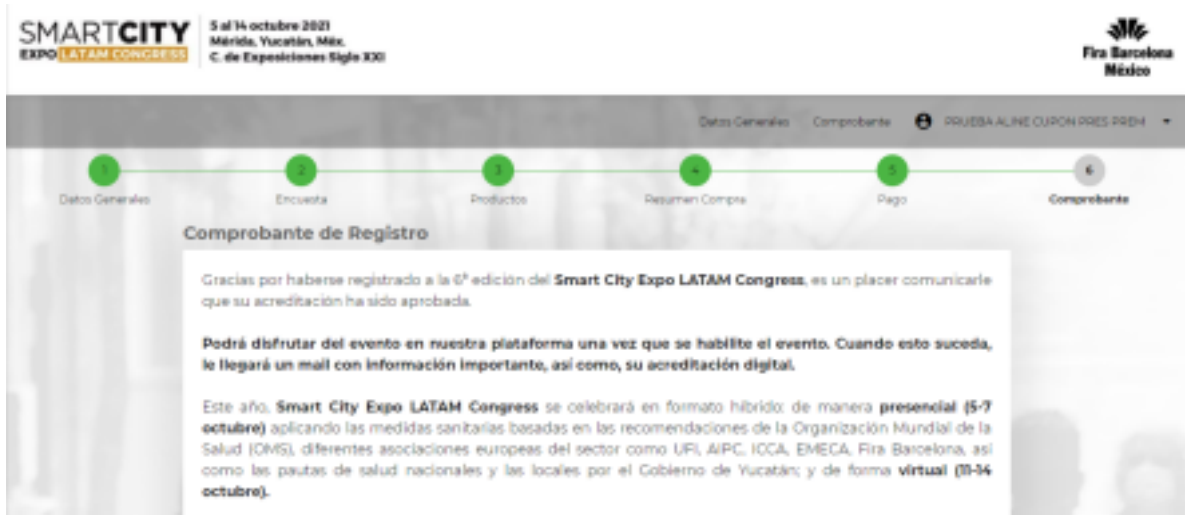

**11.** Da mesma forma, lembramos que antes do evento você receberá um e-mail para acessar adicionalmente nossa plataforma virtual onde poderá desfrutar do conteúdo do evento remotamente.

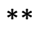